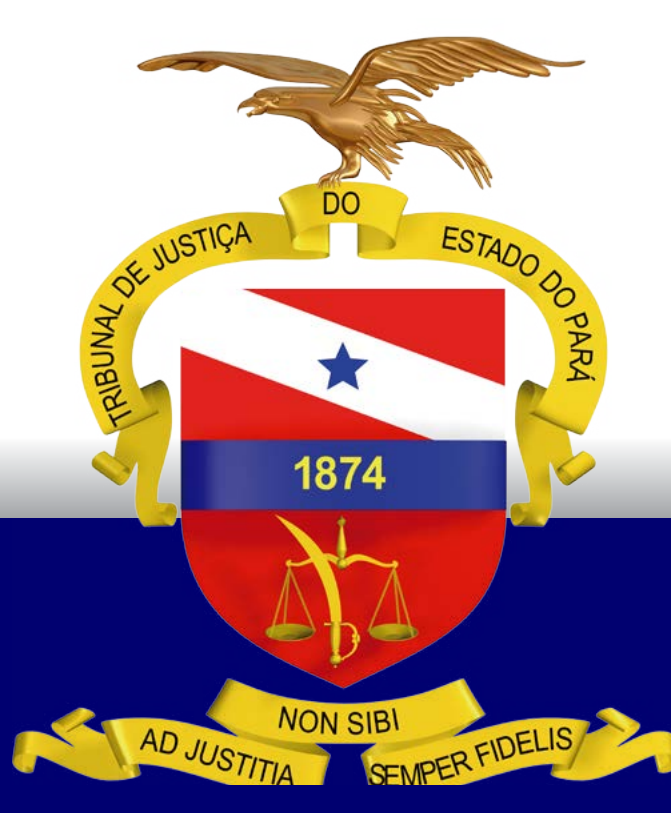

## GUIA PRÁTICO COMUNICAÇÃO ELETRÔNICA de Atos Processuais em Autos Físicos - Sistema LIBRA Versão 1.0

### PODER JUDICIÁRIO TRIBUNAL DE JUSTIÇA DO ESTADO DO PARÁ

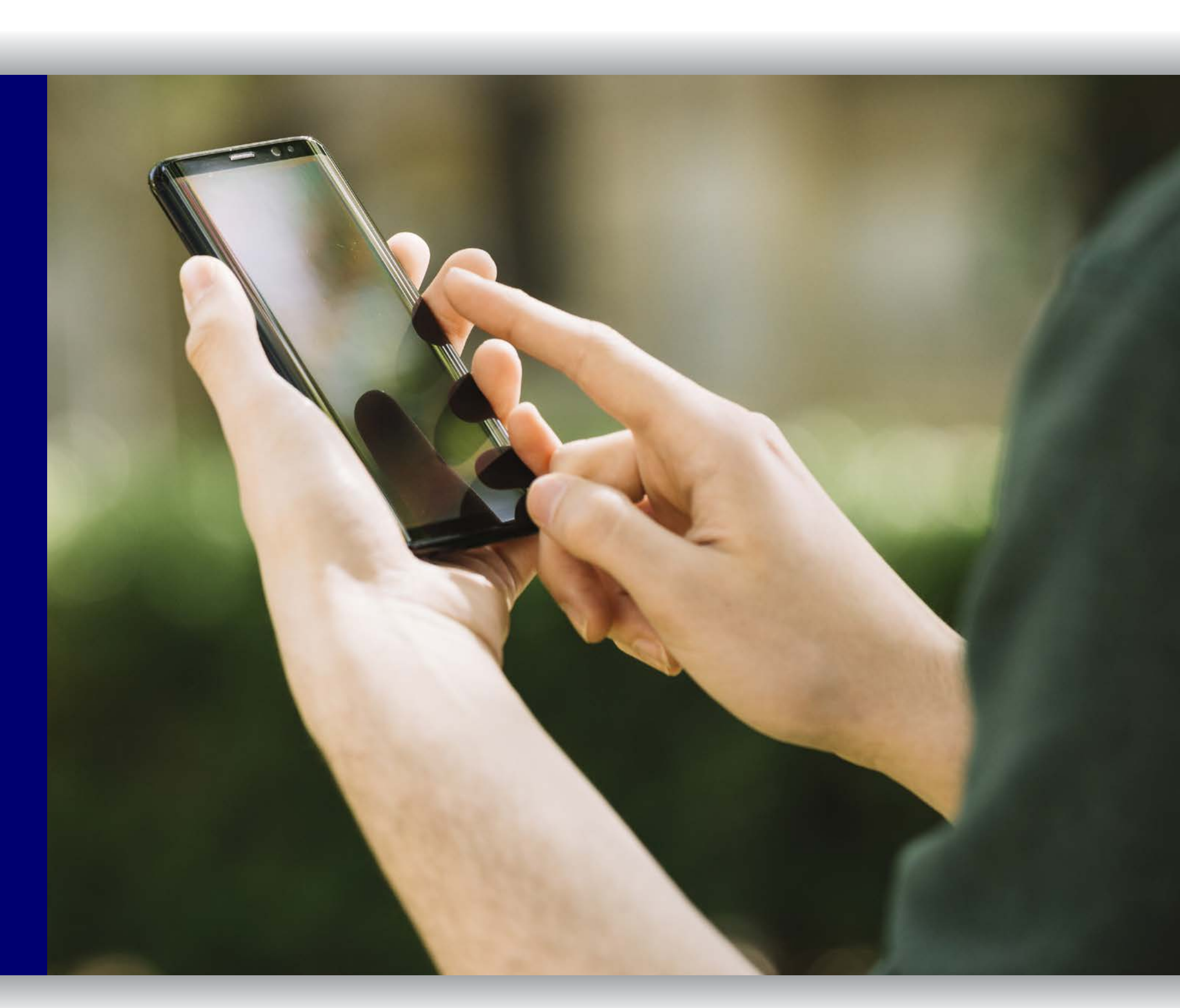

BELÉM – PARÁ 2020

# GUIA PRÁTICO COMUNICAÇÃO ELETRÔNICA de Atos Processuais em Autos Físicos - Sistema LIBRA Versão 1.0

PODER JUDICIÁRIO TRIBUNAL DE JUSTIÇA DO ESTADO DO PARÁ

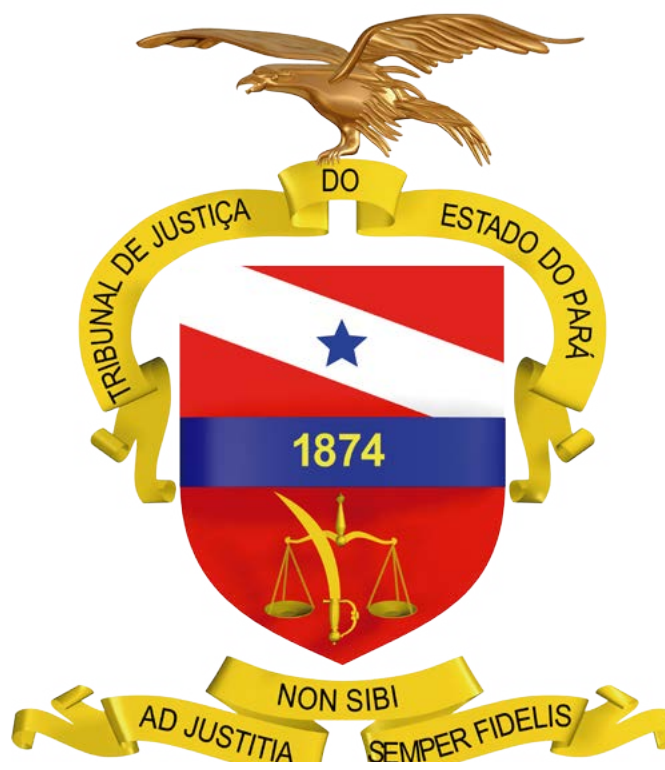

BELÉM – PARÁ

2020

<span id="page-2-0"></span>[1. PASSO A PASSO PARA](#page-4-0) CONCORDÂNO 2. QUAIS OS TIPOS DE COMUNICAÇÃO QUE POSSO RECEBER POR MEIO ELET. 3. PASSO A PASSO PARA O CADASTRO PROCESSUAIS NO SISTEMA LIBRA PEI 4. PASSO A PASSO PARA O RECEBIMEN COMUNICAÇÕES PROCESSUAIS NO SIS [PERGUNTAS E RESPOSTAS........................................................................................................................](#page-11-0)12 5. QUAIS OS BENEFÍCIOS DA ADESÃO? [6. EM CASO DE DÚVIDAS?..........................................................................................................................](#page-12-0)13

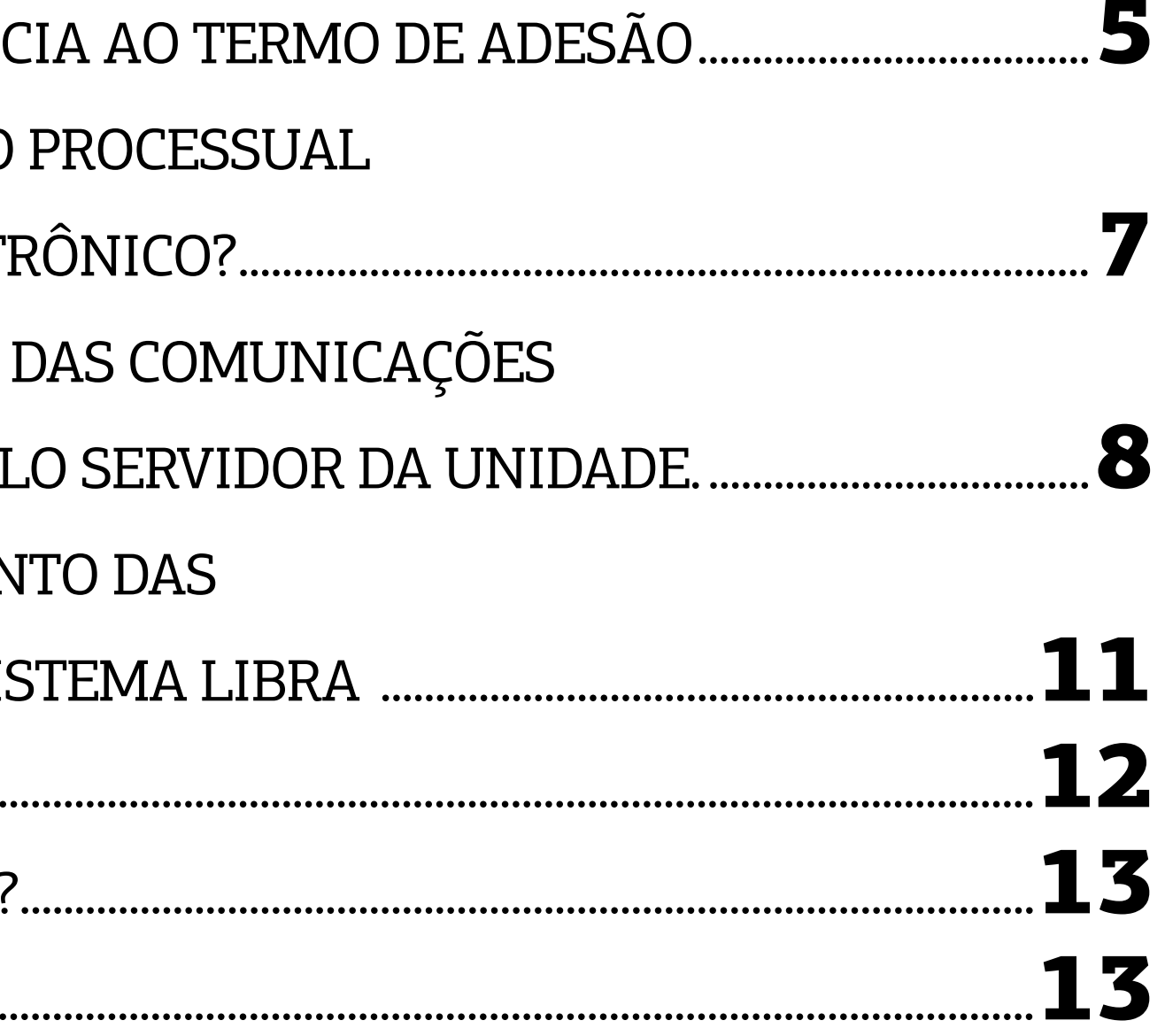

m relação aos processos que ainda tramitam em meio físico, o Tribunal de Justiça do Estado do Pará (TJPA), por meio da Resolução nº 1/2020 e da Portaria nº 1297/2020 , instituiu a comunicação eletrônica de atos processuais, que possibilita a realização de citação e intimação pessoal de pessoa jurídica, de forma eletrônica, nos casos em que tais atos devam ser realizados por oficial de justiça ou por via postal. **E**

### 1. APRESENTAÇÃO

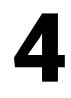

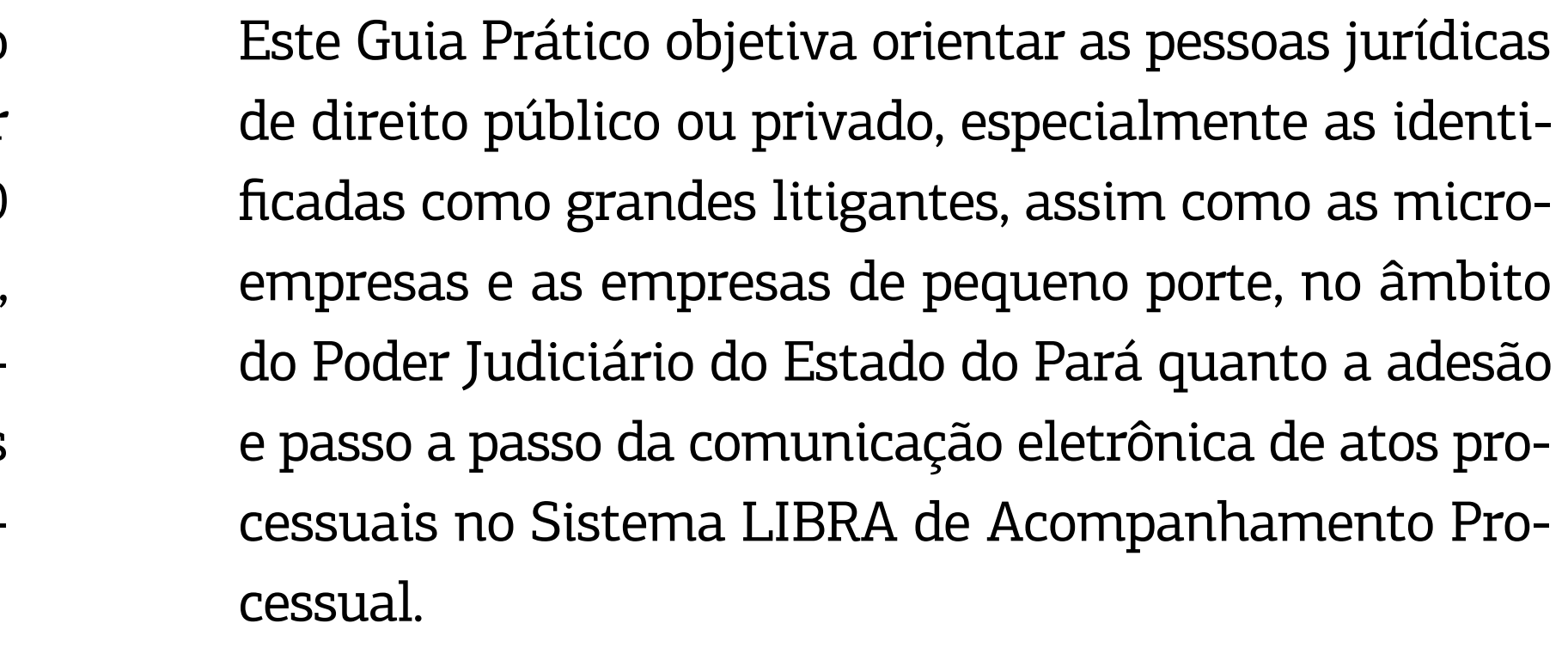

1 Disponível em *[http://www.tjpa.jus.br/CMSPortal/VisualizarArquivo?idArquivo=870782](http://www.tjpa.jus.br/CMSPortal/VisualizarArquivo?idArquivo=870782.)*. Acessado em 15.06.2020. 2 Disponível em *<http://www.tjpa.jus.br/CMSPortal/VisualizarArquivo?idArquivo=907794>* Acessado em 15.06.2020.

### <span id="page-4-0"></span>1. PASSO A PASSO PARA CONCORDÂNCIA AO TERMO DE ADESÃO

Para preencher o Termo de Adesão, as pessoas jurídicas deverão acessar a página do Sistema Libra, presente na barra cinza de serviços no portal do TJPA (*<http://www.tjpa.jus.br/PortalExterno>*/), conforme indicado abaixo:

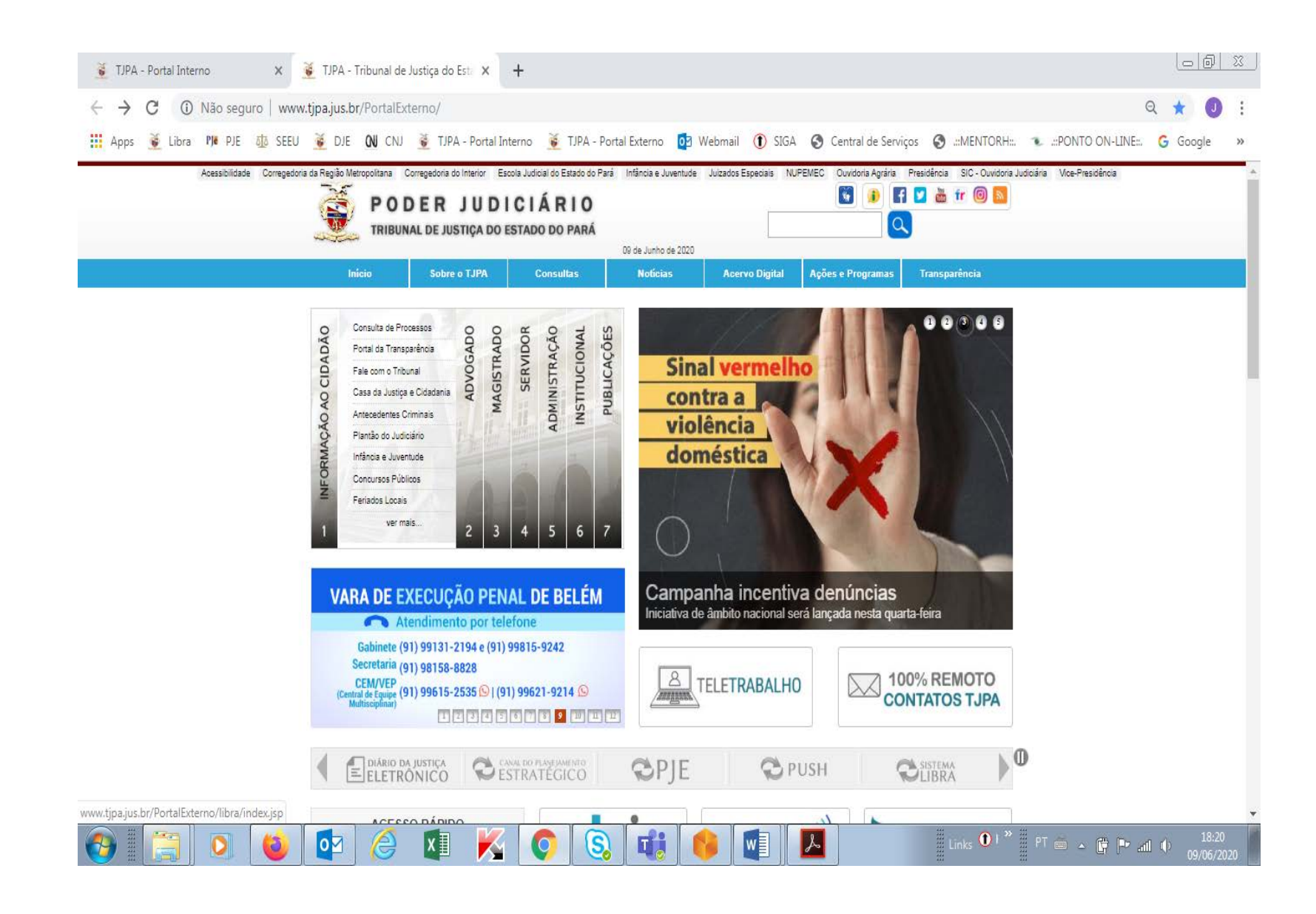

#### [SUMÁRIO](#page-2-0)

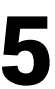

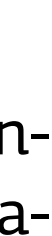

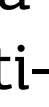

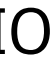

Ao acessar a página do Sistema Libra, o interessado deve clicar no ícone "Termo de Adesão", conforme indicado na tela a seguir:

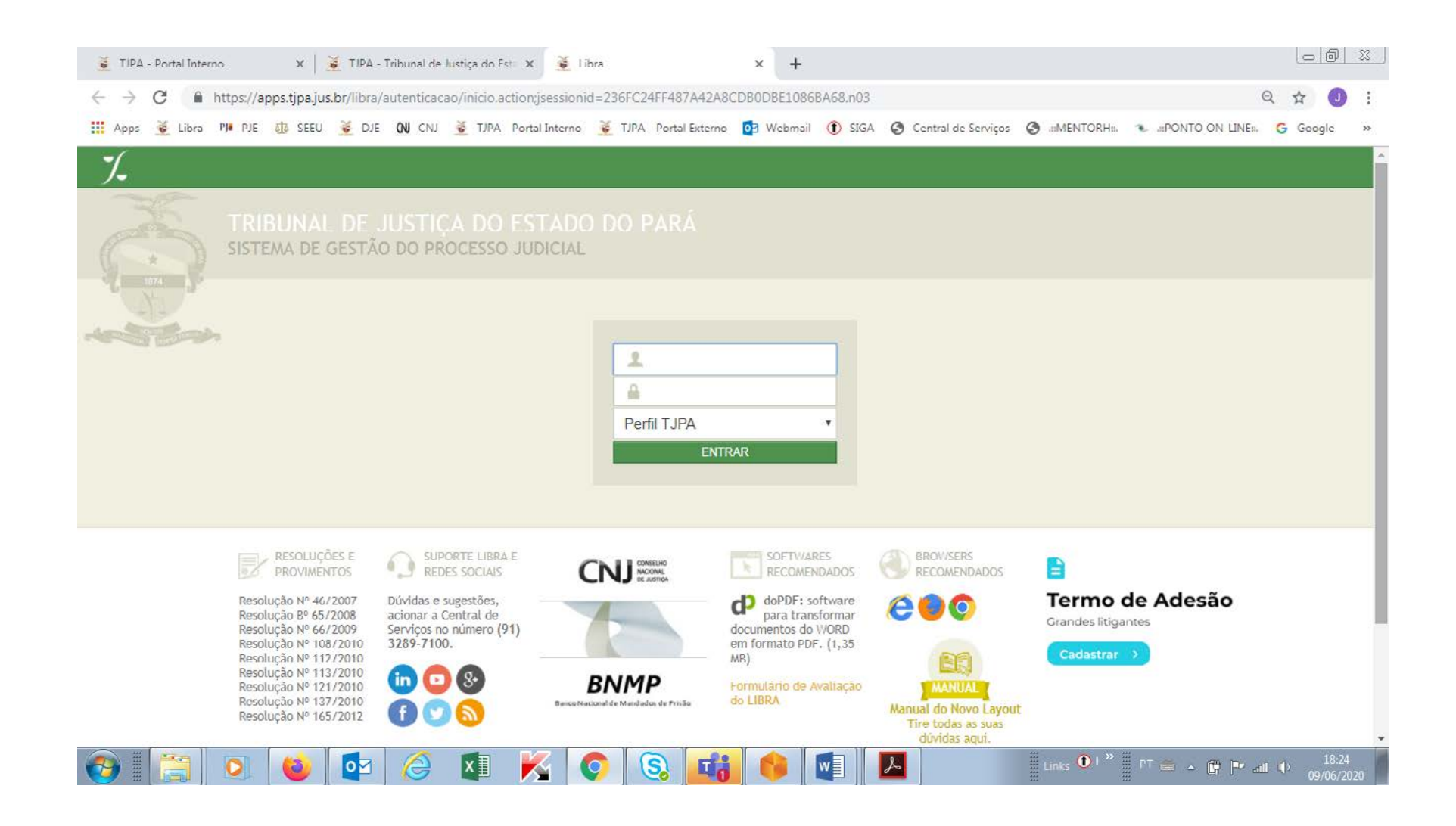

Ao acessar o Termo de Adesão, as informações solicitadas deverão ser preenchidas pelo interessado, conforme tela a seguir, procedendo em seguida, à anexação do ato constitutivo da pessoa jurídica aderente, documento oficial de identificação, CPF e procuração ou carta de preposição de seu representante legal.

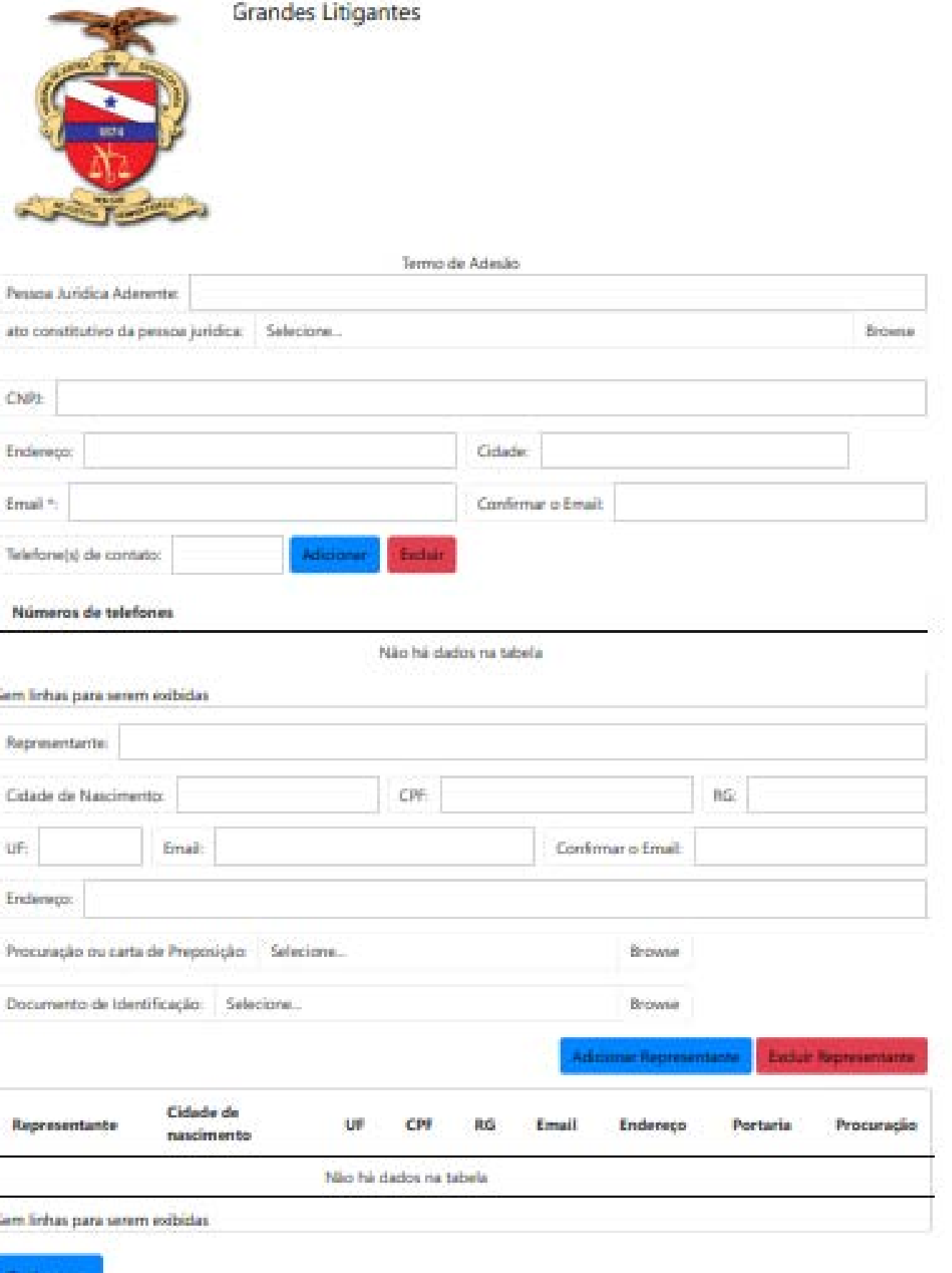

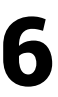

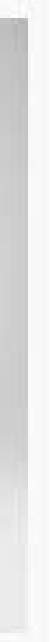

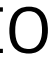

Uma vez preenchida, a minuta deverá ser finalizada com a assinatura eletrônica, por meio de certificado digital.

#### DÄZIOA DE KRISTAT (art. 5ª da Resolução nº 1/2020 e art. 1º da Portaria nº  $\frac{1}{\sqrt{2020}}$  $\frac{1}{2}$  com domicilio em  $\frac{1}{2}$ comparisation aderente telefone(s); etrónico \_\_\_\_\_\_\_\_\_\_, por meio de seu Representante Legal ou Preposto \_\_\_\_\_\_\_\_ \_ - conforme comproverte de vinculo com a pessoa jurídica (procuração ou outro documento comprobatório) –, nascido na cidade de \_\_\_\_\_\_\_\_\_\_, Unidade da Federação come in electricity  $\frac{1}{\sqrt{2\pi}}$ conicilo em \_\_\_\_\_, manifesta total e invetrita adealo ao previsto na Resolução nº 3 de 23/02/2020 e na Portaria \_\_\_/2020-GP, carrindo, expressamente, o compromisso de fiel camprimento dos encargos e condições estabelecidas abaixo: .<br>Il Nos propessos que tramitam em autos físicos, no ámbito do Poder Judiciário do Estado do Pará, a pessos luridics concorda que a sua .<br>Euglio e intimação persoal, nos causs em que tais atos devam ser realizados por oficial de justiça ou por via postal, inclusive cartas ecatórias ou cartas de ordem, podesão ocorrer de forma eletrônica, mediante o acesos, por senha, e abertara de documento eletrônico sen o respectivo ato processual disponibilitado, no sistema de gestão processual Libra ou outro que o venha a substituir. . A pessoa iuridica concorda que a sua citacão e a sua intimação oessoal, nos casos em que tais atos desam ser realizados por oficial de usiça ou por via postal, conforme disposto no item anterior deste termo de adesão, será comidenda malizada, para todos os efeitos, na ata em que o seu representante, preposto ou cutro usuário incluido no sistema abrir o documento eletrônico no qual foi disponibilitado o pectivo ato processual, saleo comprovada impossibilidade técnica. . Na hipótese de o seu regresentante, preposto ou outro asuário incluido no sistema de comunicação eletrônica de atos processasis nã dair o documento eletrônico no qual foi disponibilizado o respectivo ato processual, a pessoa iuridica concorda que a sua citacão ou timação pessoal, nos casos em que tais atos desam ser realizados por oficial de justiça ou por via postal, será tida como realizada, para odos os efeitos, após o decumo de 30 (dec) dias áteis, contados do envio da comunicação eletrônica pelo Poder Audiciário do Estado do ). O conteúdo integral das diações e intimações eletrônicas podesi ser obtido com o próprio ato processual disponibilizad tronicamente, no sistema ou em consulta processual à página eletrônica do 'UPA na rede mundial de computadores. . O acesso da pessoa jurídica ao sistema de comunicação eletrônica de atos processuais se dará por meio de senha, bem como indicação do CNPJ da persoa jurídica e do CPF do seu representante, preposto ou outro uruário incluido no sistema, devendo tais dados ser inseridos n funcionalidade chiporibilizada no sistema de gestão processual Libra ou outro que o venha a substituir. ). Neste ato, a pessoa juridica declara que recebeu a serita de acesso ao sistema de comunicação eletrônica de atos processuais, ficando desde logo cadastrado como usuário o seu representante ou preposto que subscreve este termo de adesão, o qual estatá habilitado para icesur e abrir bodos os documentos eletrónicos nos quais serão disponibilitados atos de citação e intimação pessoal, nos casos em que tais tos devam ser realizados por oficial de justiça ou por via postal. . Soba sua responsibilidade e da pessoa juridica que representa, o representante ou preposto da pessoa juridica poderá incluir ou esclui subos usuātios, inclusive advogados, caja atuação no sistema de comunicação eletrônica de atos processuais obrigará a pessoa jurídica sara todos os fins.8. Independentemente da atuação do seu regresertante, preposto e demais unaírica do sistema incluídos, a gessoa utidica è intetramente responsável pela guarda, pelo siglio, pela correta utilização e pelo eventual compartifiumento com terceiros da enha de acesso ao sistema de comunicação eletrônica de atos processuais. 9. A pensoa jurídica entá ciente de que as citações e as intimações que não precisam ser realizadas por oficial de justiça ou por via postal, sinda que pessoais, continuarão a ser efetuadas pelos reeios previstos na legislação em vigor. III. A pessoa juridica adecente declara que procederá, na ferramenta eletrônica disposibilitada no sitio eletrônico do TIPA, na rede rundial de computadores, a anexação dos documentos comprobatórios das informações comignadas neste instrumento, acessando o istema de comunicação eletrônica de atos propessuais. Data: Representante ou preposto da pessoa juridica

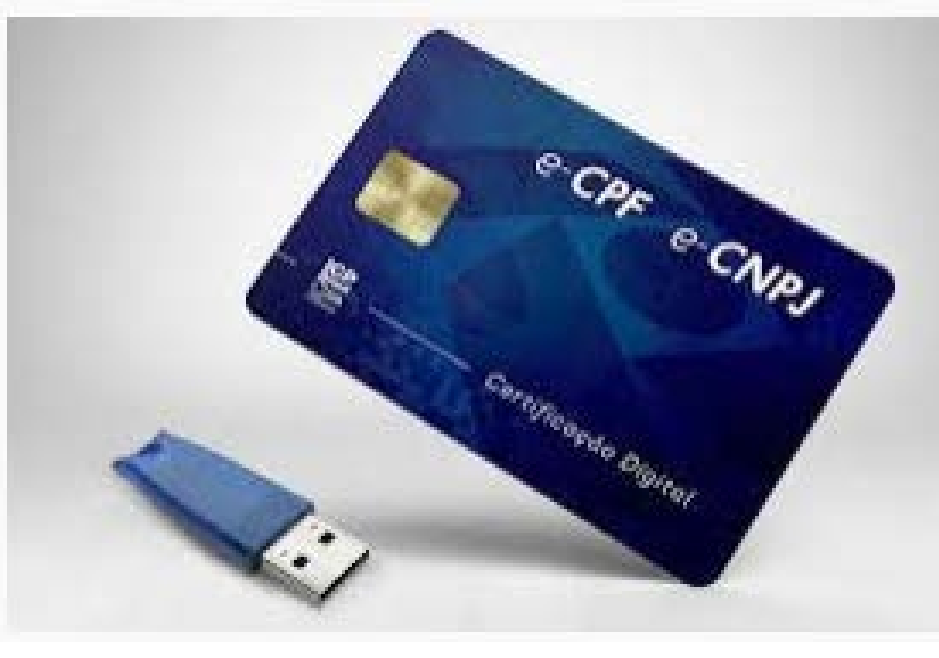

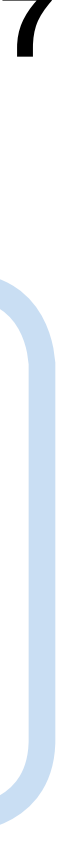

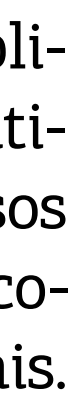

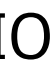

<span id="page-6-0"></span>Após o envio, a formalização do Termo de Adesão seguirá o fluxo desenhado abaixo:

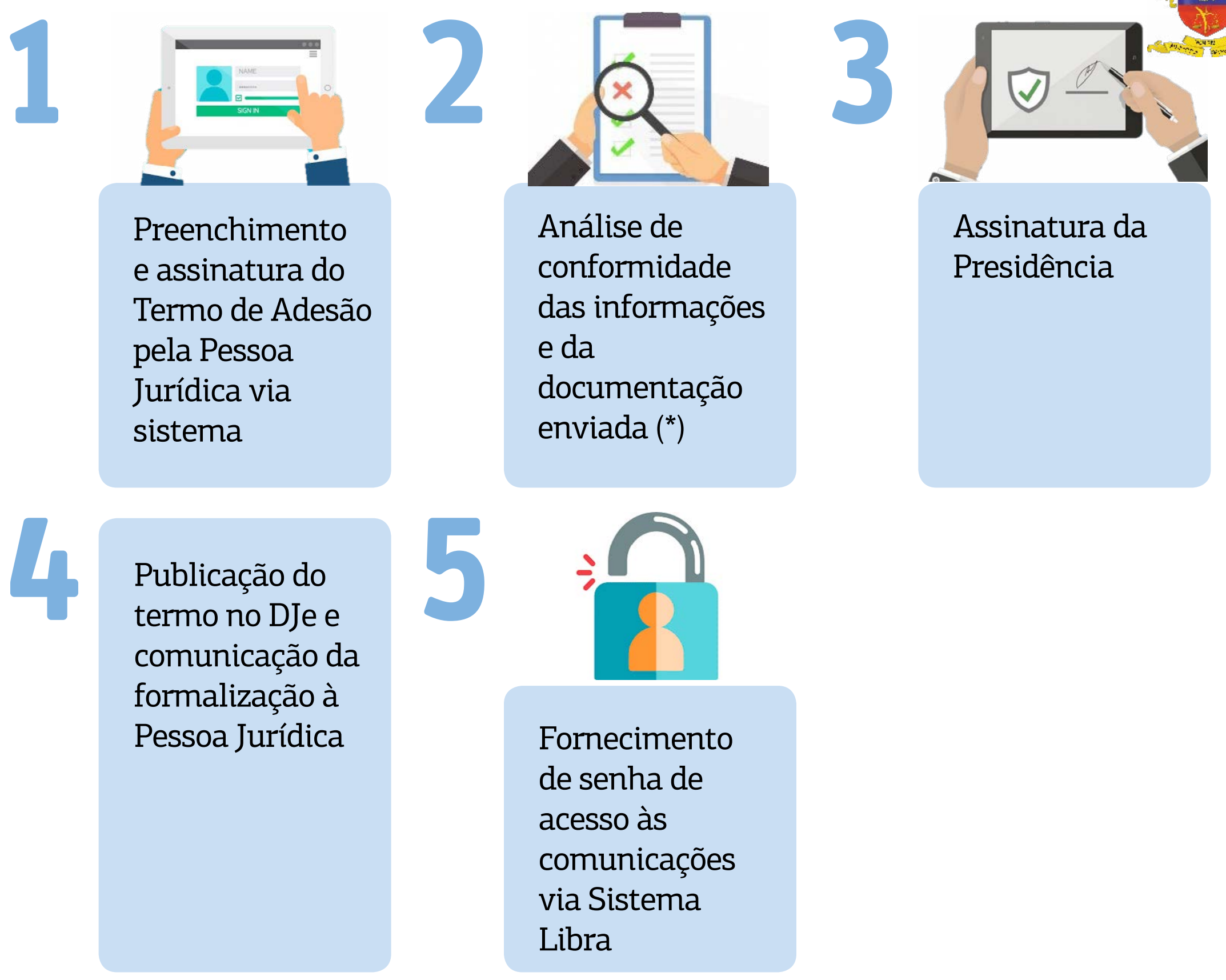

IMPORTANTE: A Secretaria de Informática providenciará o envio à pessoa jurídica aderente, por meio do endereço eletrônico cadastrado, o login e a senha necessários ao primeiro acesso ao Sistema LIBRA.

### 2. QUAIS OS TIPOS DE COMUNICAÇÃO PROCESSUAL QUE POSSO RECEBER POR MEIO ELETRÔNICO?

Após a celebração do Termo de Adesão, as pessoas jurídicas de direito público ou de direito privado receberão eletronicamente citações, notificações e intimações relativos a despachos, decisões e atos cartorários advindos de processos físicos, sendo tal cientificação realizada, no Sistema LIBRA, equivalente às comunicações efetivadas por Oficial de Justiça ou por via postal nos termos legais.

\*A empresa poderá retificar os dados via sistema.

GUIA PRÁTICO COMUNICAÇÃO ELETRÔNICA DE ATOS PROCESSUAIS EM AUTOS FÍSICOS - SISTEMA LIBRA VERSÃO 1.0

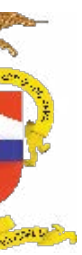

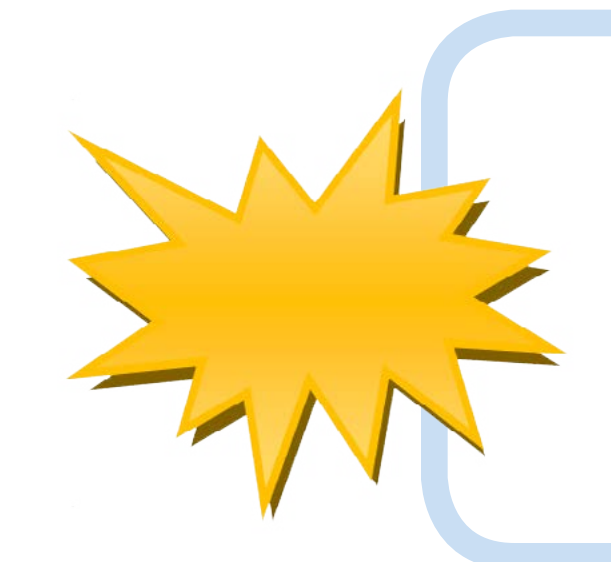

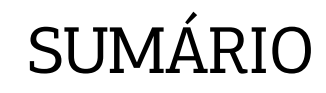

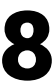

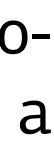

<span id="page-7-0"></span>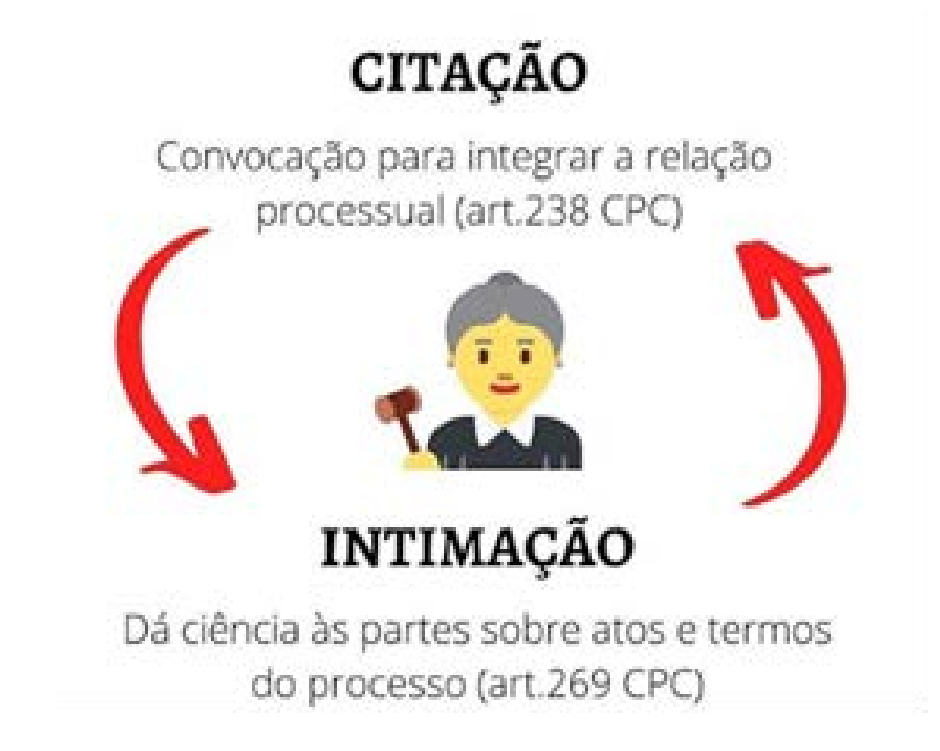

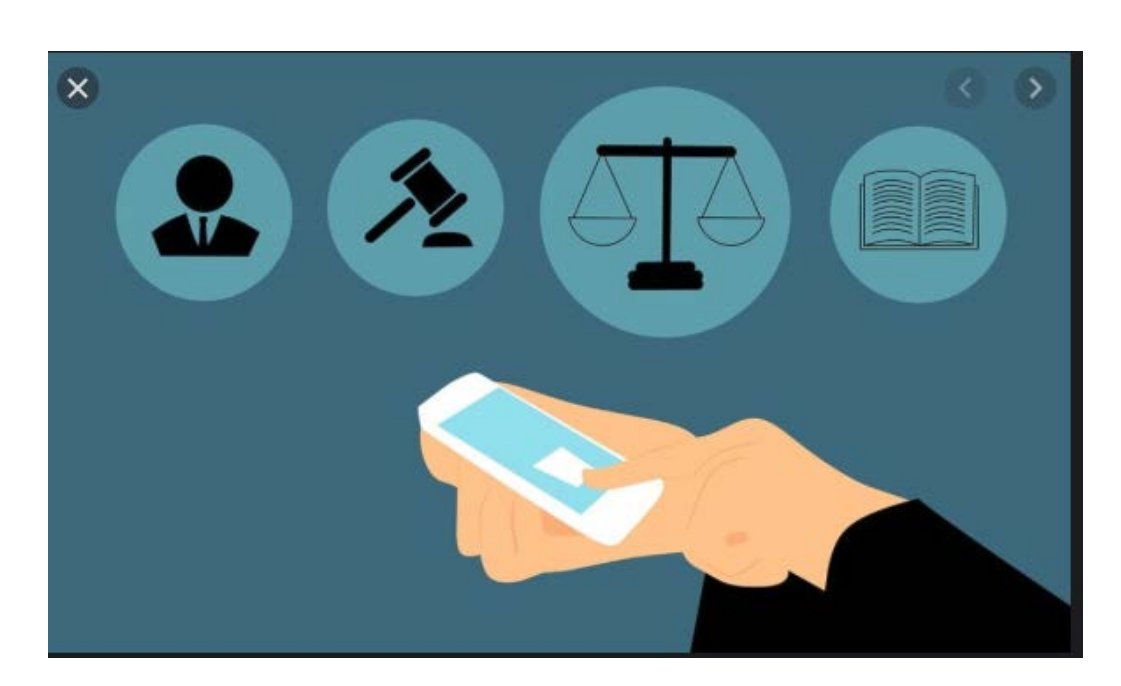

### 3. PASSO A PASSO PARA O CADASTRO DAS COMUNICAÇÕES PROCESSUAIS NO SISTEMA LIBRA PELO SERVIDOR DA UNIDADE

O usuário deverá acessar o Sistema LIBRA utilizando usuário e senha.

GUIA PRÁTICO COMUNICAÇÃO ELETRÔNICA DE ATOS PROCESSUAIS EM AUTOS FÍSICOS - SISTEMA LIBRA VERSÃO 1.0 **8** 

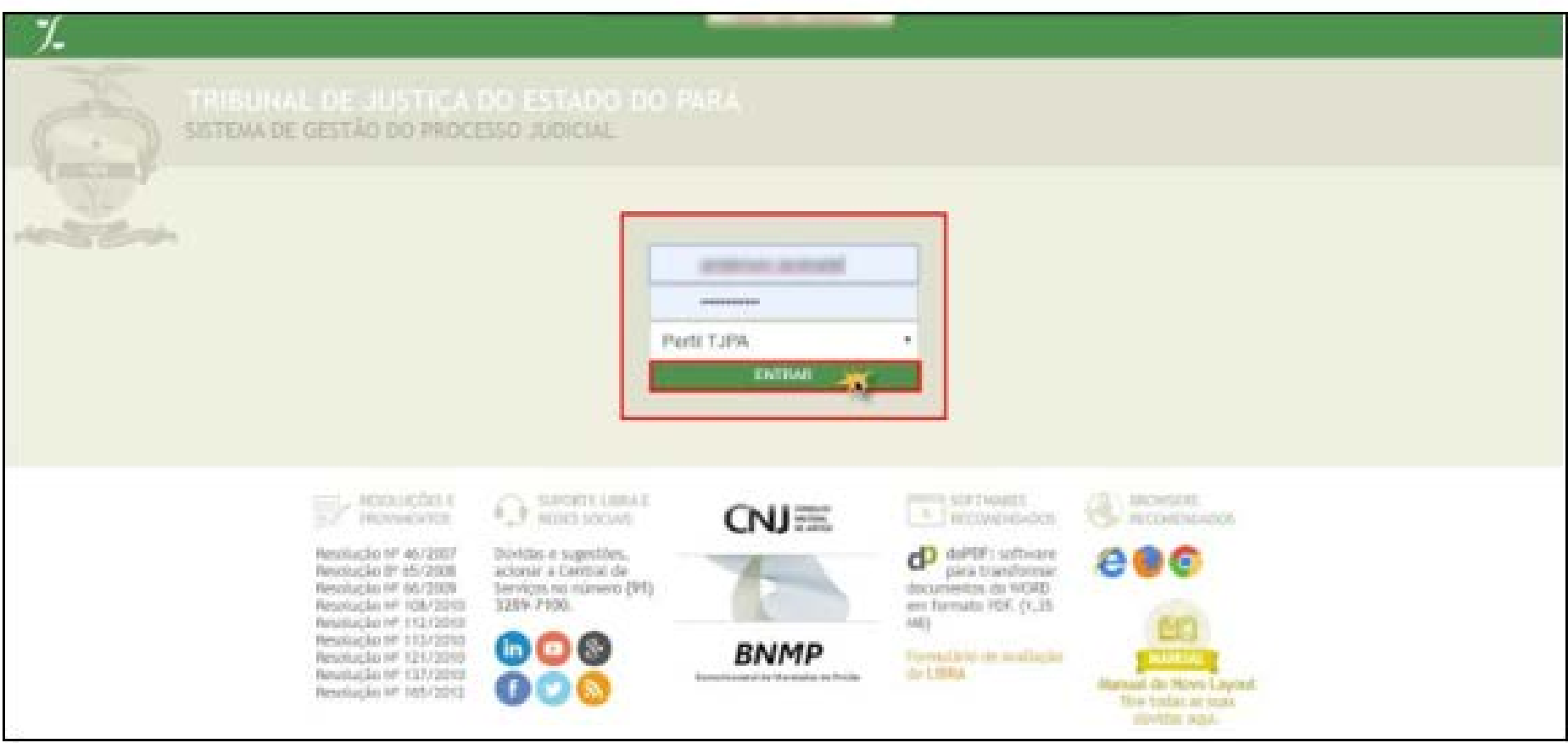

Na janela seguinte o usuário deverá acessar o "Menu Libra", subitem "Movimentação" e clicando na opção "Cadastro de Documento", conforme tela a seguir.

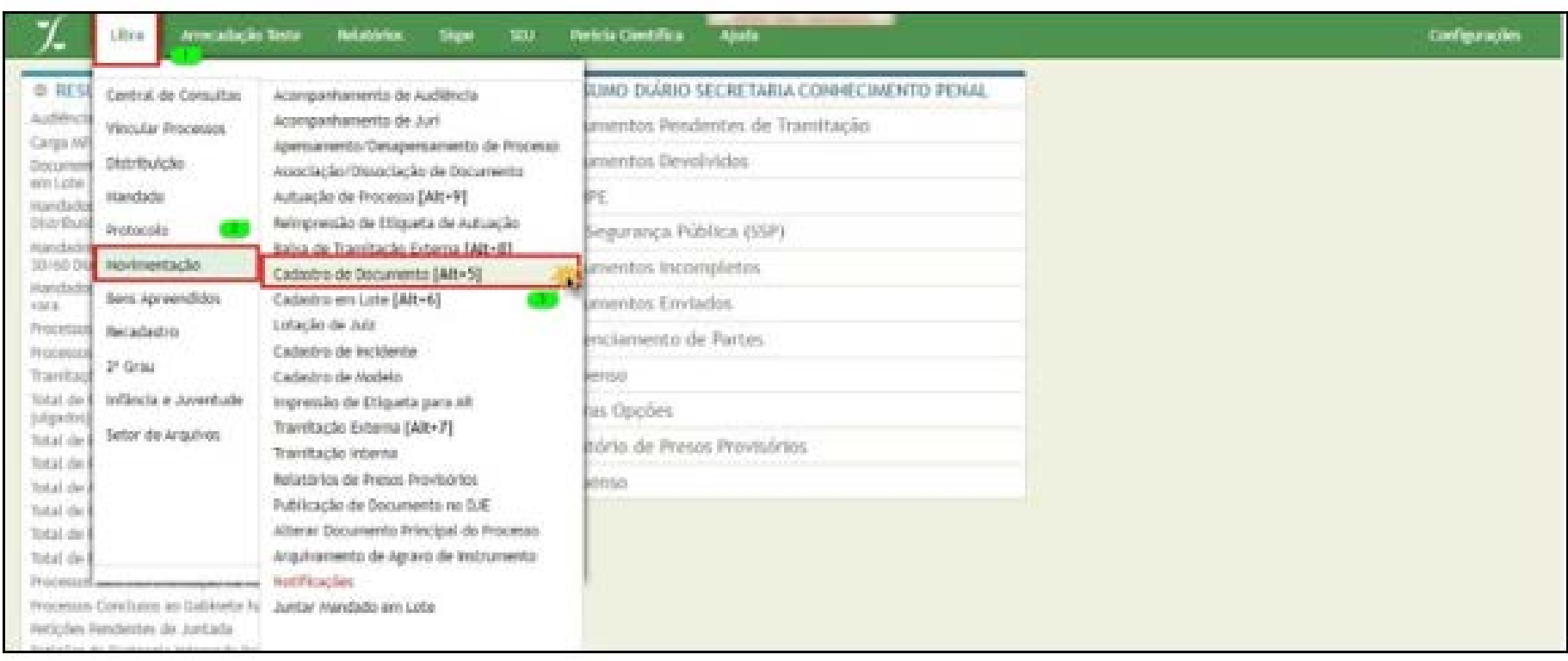

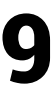

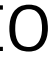

Armistação Testa - Retacións - Styer - SOJ - Períosa Centárica **Informati** Cadastrar Documento Detailles de Flouvilleite da Plesguise" (0020414-4620163.14.040 Programe. O sistema irá carregar a tela "Cadastrar Documentos", onde o usuário deverá escolher uma das opções de consulta: "Processo", "Documento" ou "Processo 6 Lista de Documentos Cadastra E very als Odkatare E very navdido E viser Certido E viser Ofice / Nemoraldo E viser abora 0.000 CERTOAD Antigo". Em seguida, irá inserir a numeração e clicar no botão "Pesquisar". @ meetr Centralia Despituar Movimento por #Codigo-Unioximent Observação TROSILITERISTANIS<br>2002N - CEPTIDAO DE DISTRAJEACAO E MORACAO TARA O PJE<br>2001NO - DEVOLUÇÃO DE MANDADO POR OFICIAL Data de Assimilums : 22/09/2020 loužité digité uni norte a adiona Avecadação leste - Notabiles - São - 200 - Períoda Científica botão indicado ao lado para que C Todos os viodelos CHOOKIIS desta telpe o sistema camesco as socões. Cadastrar Documento 201119 HOTH CACAO DE CUMPRIMONTO DE INVIDIDO Modelar - Saleciote a Modela - + 100271- PROCESSO DIGENUZINDO E CADASTRADO NO SEEU - CHA 4-40 print \$34,5401 . Pauguiner #Rooksa OSsounweb ORookka NISK a C 14 - Severtuario Texto Peça": Elstather argues: Texthuri argul... selectionado Lister o bento peça para publicação Il Texto digenvivel para consulta na listernet (Finalizabi HOVINENTO ESCOLHEXO: 10812 - CERTISAE Data de Reserba: U Comunicar Advogado? **Johnson Admission** Nettes de Documento \* 20160481910008 10030914 **DIVISION REG.** 11840646 **VITINA** ROGERIO JUNIOR SANTOS NASCIMENTO 100160481910008 AUTOR. 20160481910028 3829051 **JOONBAN TISTE** any/vw APELADO/APELAHTE 20160481910028 ADONBUM TEST O usuário deverá selecionar o documento que deseja e observar o preenchi-2016/04/1910/08 six Ws APELANTE/APELADO ADRIANA TESTE Cadado

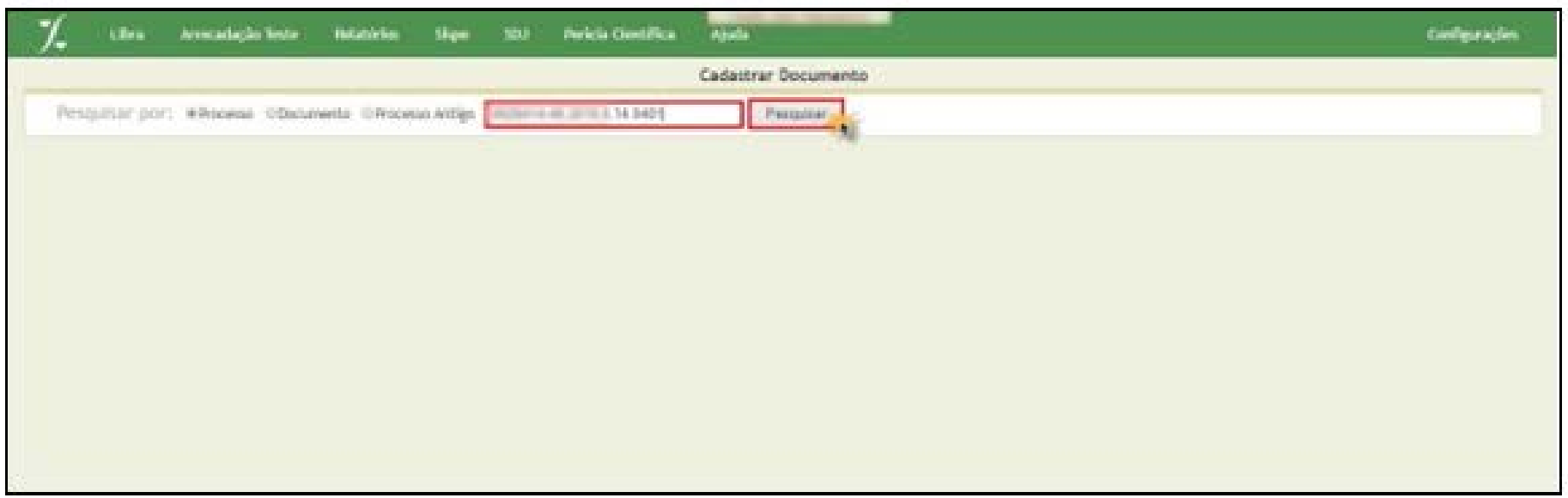

mento dos campos obrigatórios. No campo destinado ao "ASSINANTE", o usuário deverá inserir um nome e clicar no botão ao lado (...). O Sistema carregará as opções para a seleção.

GUIA PRÁTICO COMUNICAÇÃO ELETRÔNICA DE ATOS PROCESSUAIS EM AUTOS FÍSICOS - SISTEMA LIBRA VERSÃO 1.0  $\,$ 9

Na tela seguinte, o usuário irá selecionar o "ASSINANTE" e clicar no botão "OK" no final da página, para confirmar.

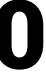

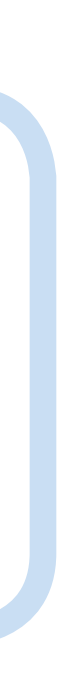

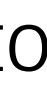

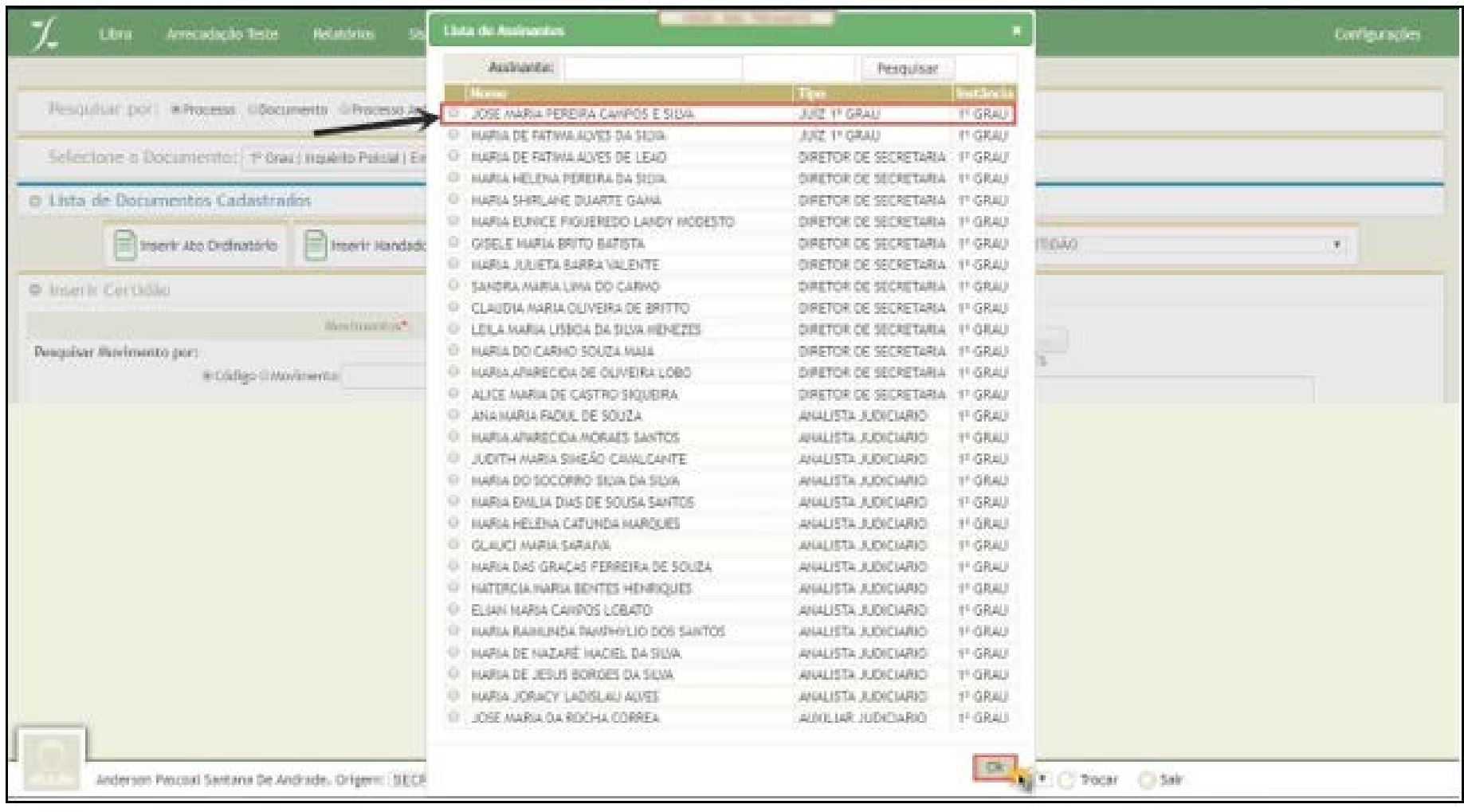

O sistema carregará automaticamente o Assinante enquanto o usuário continuará preenchendo os campos obrigatórios, selecionando a opção "Comunicar Advogado". O usuário que está cadastrando o documento deverá selecionar "Intimação ou Citação" e clicar no botão "Cadastrar".

GUIA PRÁTICO COMUNICAÇÃO ELETRÔNICA DE ATOS PROCESSUAIS EM AUTOS FÍSICOS - SISTEMA LIBRA VERSÃO 1.0  $\,$  10  $\,$ 

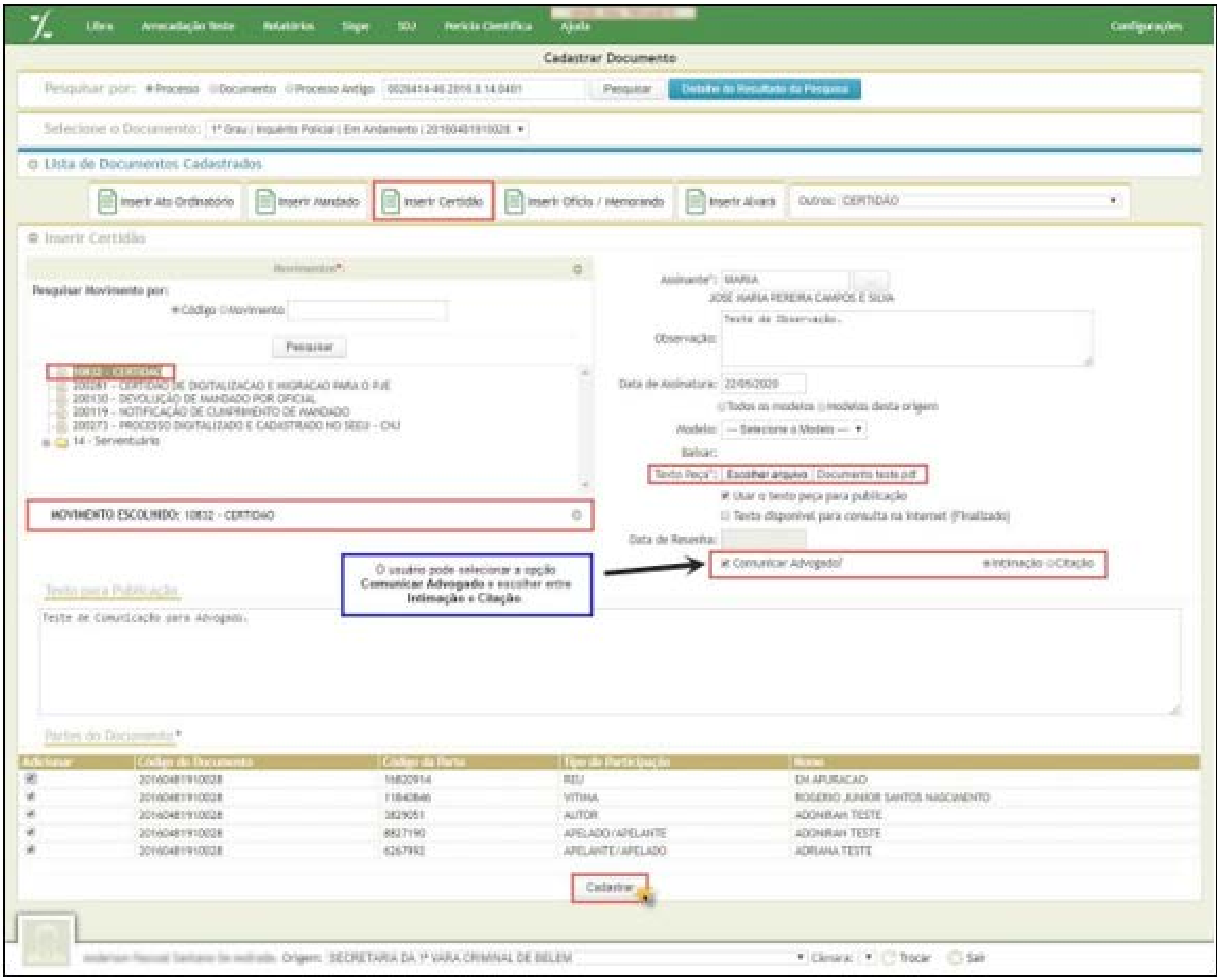

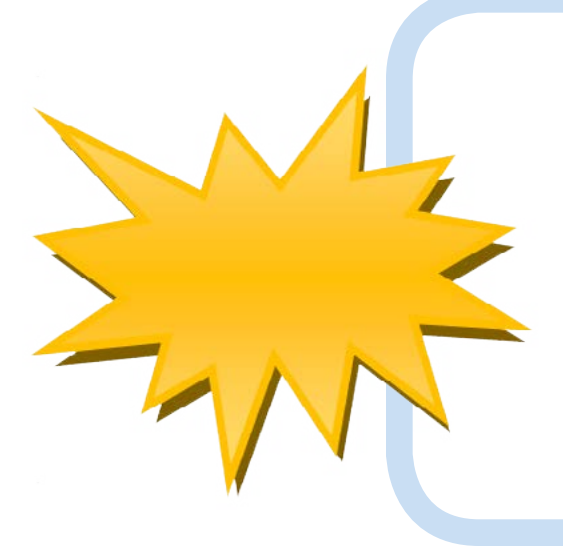

Os advogados vinculados ao processo receberão um e-mail de confirmação logo após o cadastro realizado pela unidade judiciária.

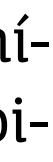

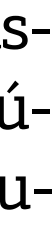

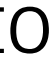

### <span id="page-10-0"></span>4. PASSO A PASSO PARA O RECEBIMENTO DAS COMUNICAÇÕES PROCESSUAIS NO SISTEMA LIBRA

O representante da pessoa jurídica deve proceder o **PRIMEIRO ACESSO** ao Sistema LIBRA para recebimento das comunicações processuais. Para tanto deve acessar o sistema com o login e senha recebidos via e-mail pela Secretaria de Informática, conforme tela abaixo.

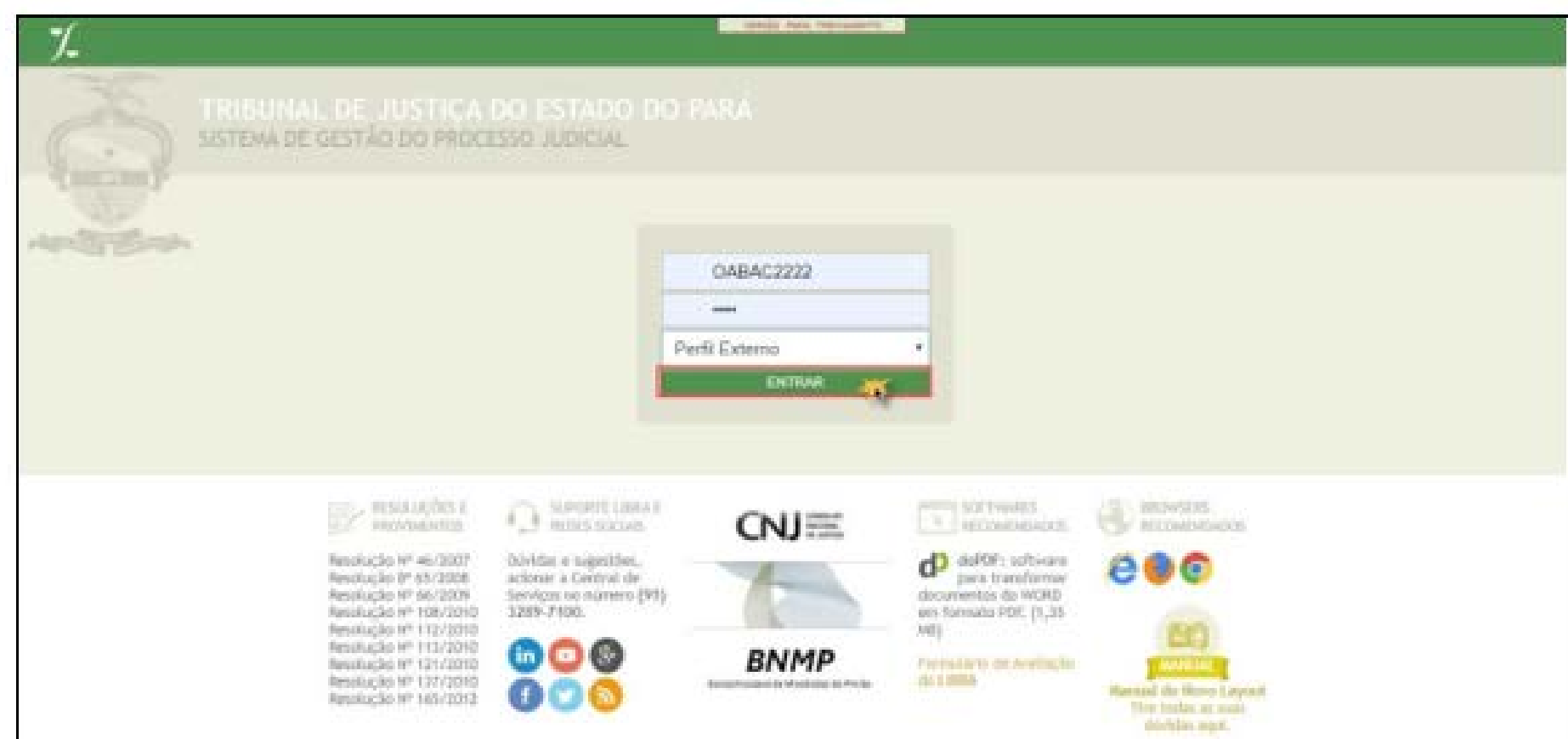

O sistema irá carregar a tela "Resumo do Advogado" onde estarão disponíveis as opções: "Processo do Advogado", "Citação Recebida", "Intimação Recebida", "Citação Lida" e "Intimação Lida", conforme tela abaixo:

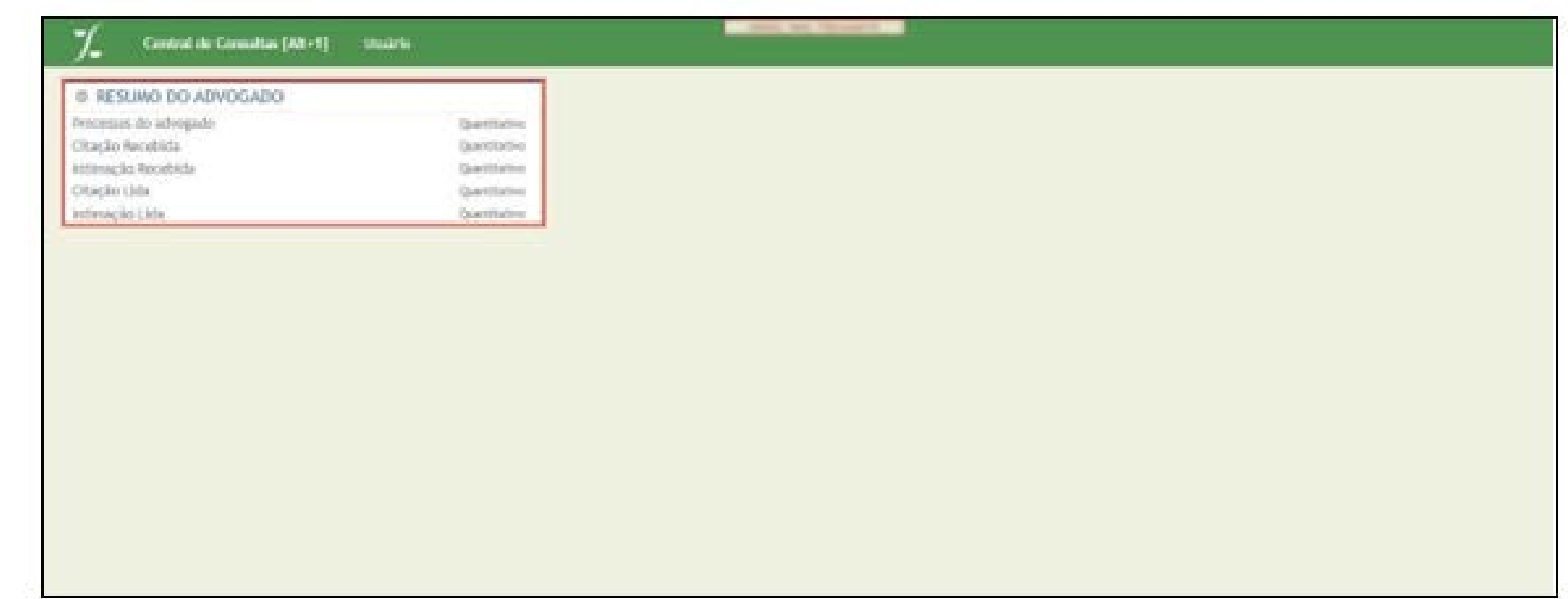

Ao selecionar a opção desejada, o sistema disponibilizará a tela onde constará o tipo da comunicação processual selecionada, e demais dados como: Número do Processo, Número do Documento, Data da Intimação, Tipo do Documento e o link do Documento para visualização.

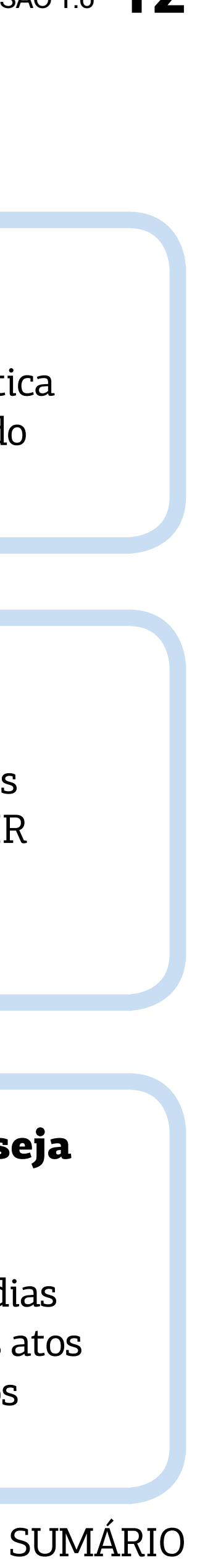

<span id="page-11-0"></span>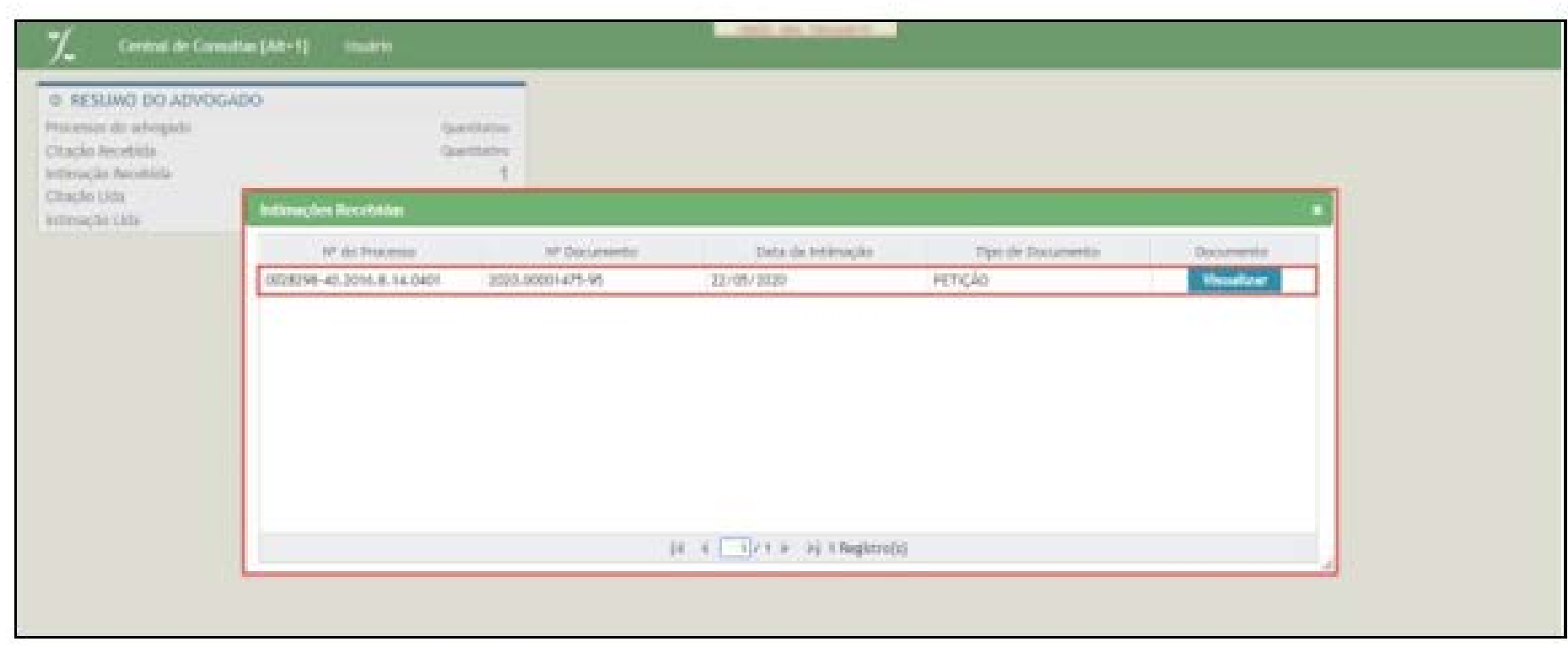

O sistema disponibiliza uma tela destinada à relação de Citações e Intimações lidas pelo Advogado, contendo as seguintes informações: Número do Processo, Número do Documento, Data da leitura, Tipo de Documento, Lido Primeiramente Por e o link para Visualização do Documento, conforme tela abaixo:

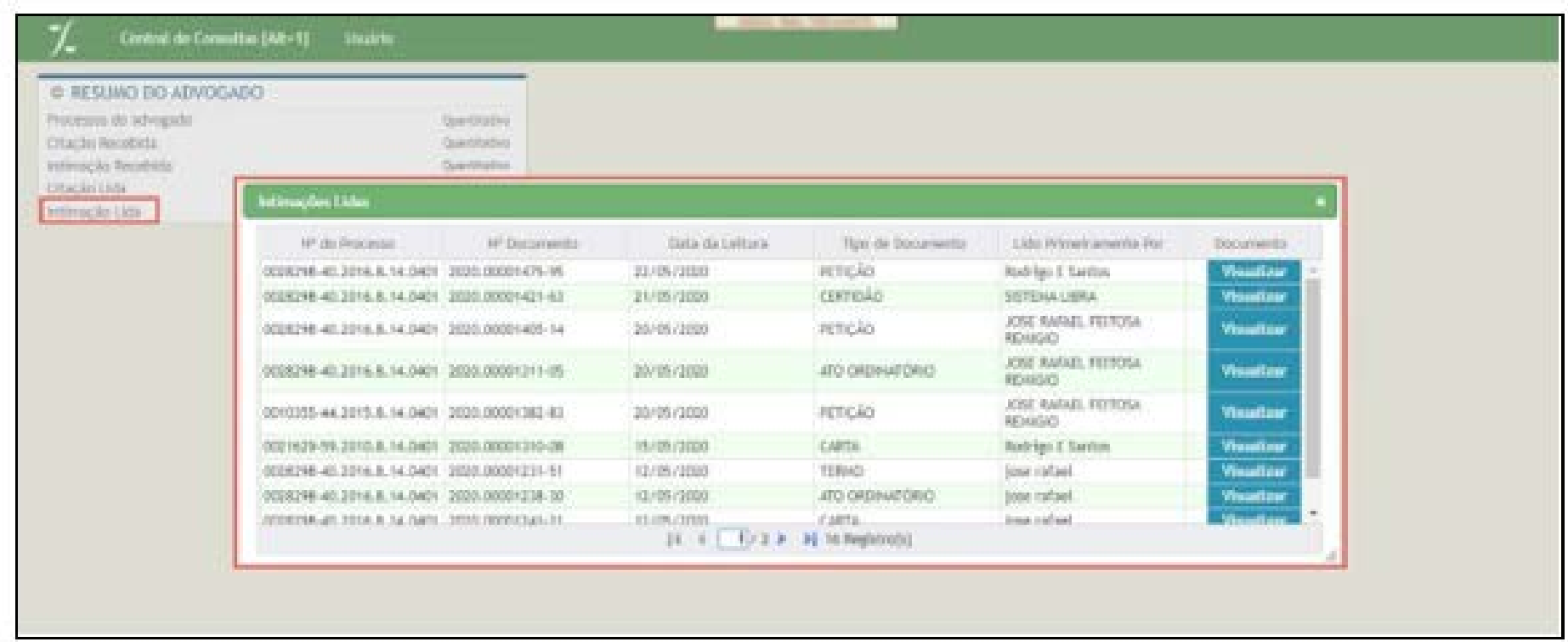

### PERGUNTAS E RESPOSTAS

#### Como será o acesso ao Sistema LIBRA?

Será efetuado por meio de login e senha, fornecidos aos representantes legais as empresas, pela Secretaria de Informática mediante cadastro prévio e remessa pelo endereço eletrônico do advogado.

#### Quando será considerada efetivada a comunicação eletrônica?

Será considerada efetivada a comunicação dos atos processuais na forma eletrônica, quando o representante da empresa ABRIR o documento eletrônico referente ao ato processual, salvo comprovada impossibilidade técnica.

#### O que acontece caso a comunicação eletrônica não seja aberta?

Na hipótese de não ocorrer a abertura no sistema LIBRA da CITAÇÃO, INTIMAÇÃO ou ATO CARTORÁRIO, no prazo de 10 dias úteis, contados da data de envio da comunicação eletrônica, os atos processuais serão considerados efetivados, para todos os efeitos legais.

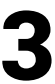

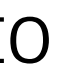

## <span id="page-12-0"></span>5. QUAIS OS BENEFÍCIOS DA ADESÃO?

As pessoas jurídicas que aderirem à nova ferramenta de comunicação eletrônica de atos processuais em autos físicos poderão ser agraciadas com o selo denominado "empresa amiga da Justiça", conferido pelo Tribunal de Justiça do Estado do Pará, o qual poderá, inclusive, ser utilizado em campanhas publicitárias e de marketing, reforçando o compromisso da pessoa jurídica com ações que visam à redução da judicialização e à resolução amigável de controvérsias. Além disso, a adesão à ferramenta eletrônica também contribuirá para uma maior celeridade processual, bem como para a redução de despesas com a comunicação física de atos processuais, além de ajudar a manter o distanciamento social e a diminuir o risco de contágio da Covid 19.

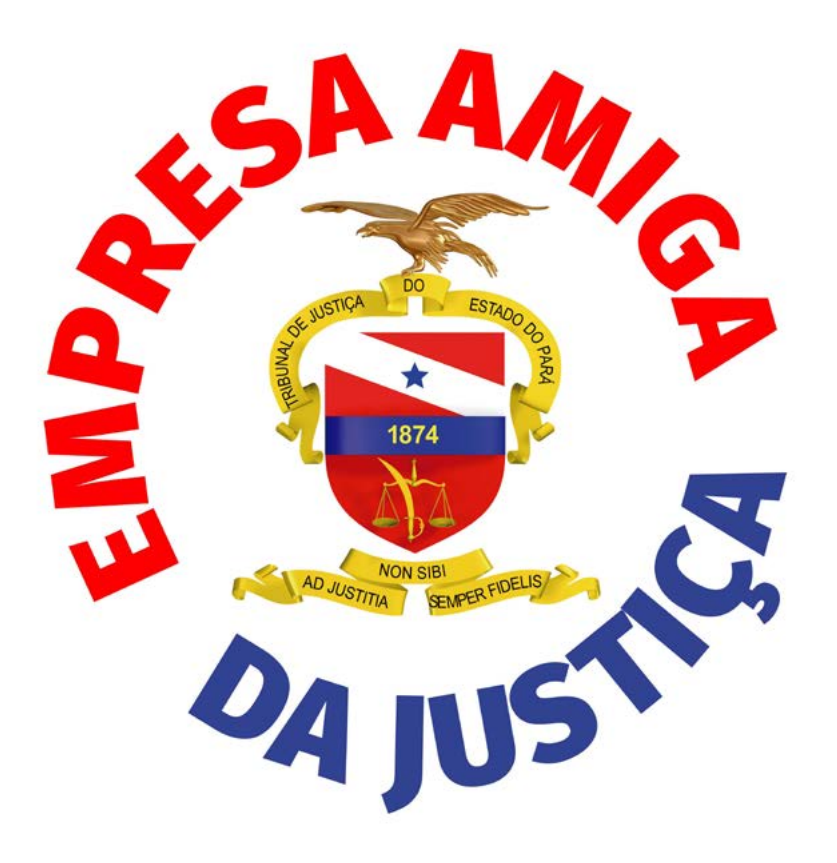

### 6. EM CASO DE DÚVIDAS?

As dúvidas adicionais poderão ser dirimidas pela Presidência ou Corregedorias de Justiça, por meio do e-mail *[numopede@tjpa.jus.br.](mailto:numopede@tjpa.jus.br)*

#### Edição de arte

Coordenadoria de Imprensa / Departamento de Comunicação

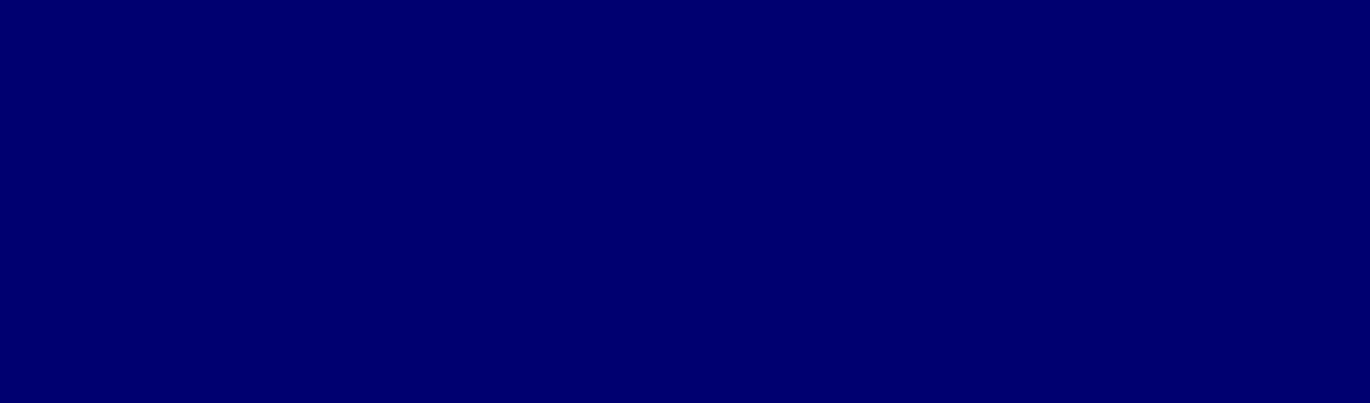

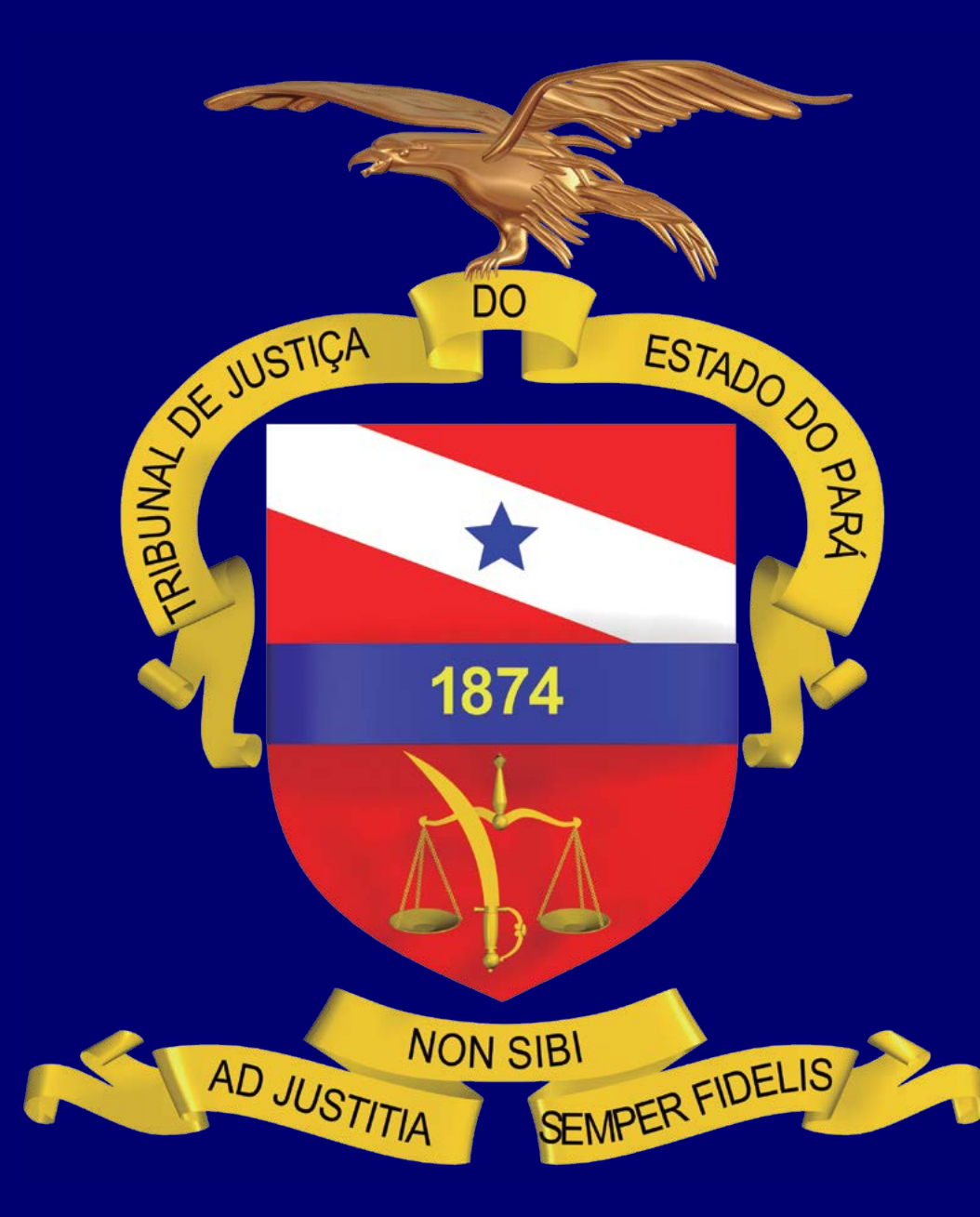